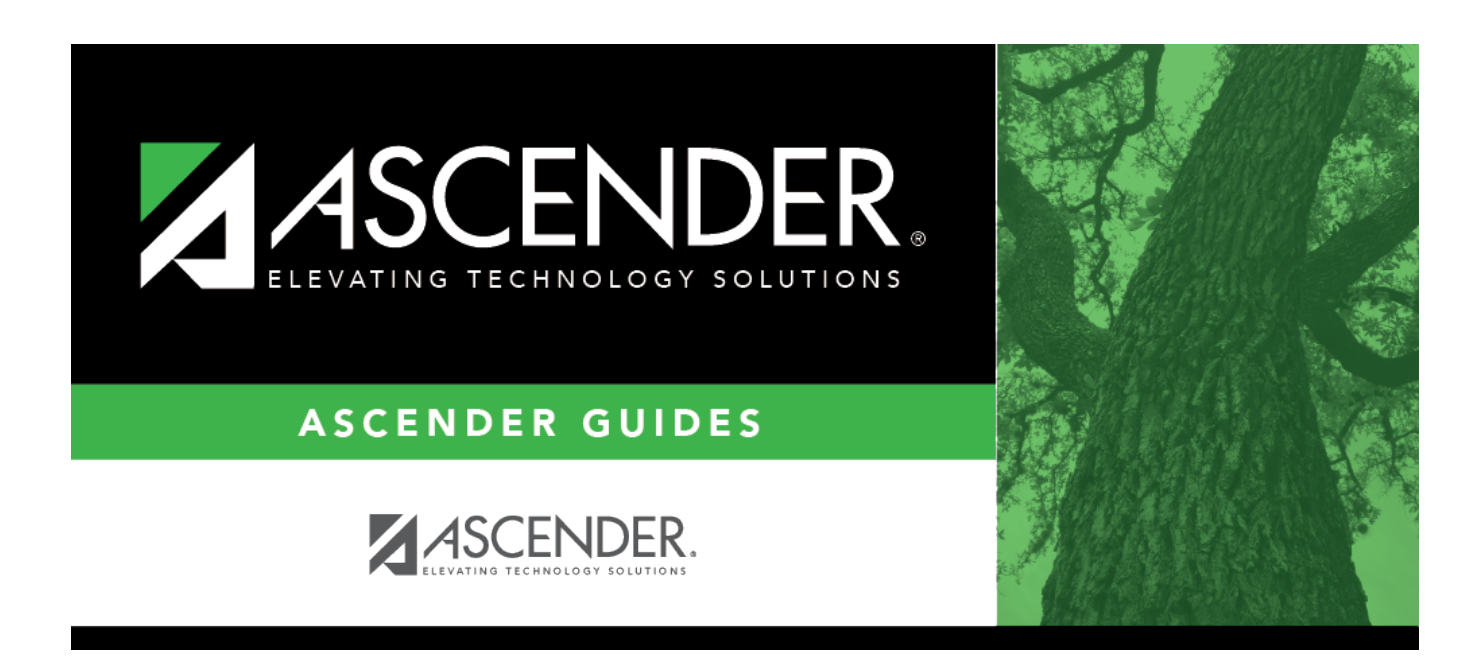

## **By Local Program (Attendance Posting)**

### **Table of Contents**

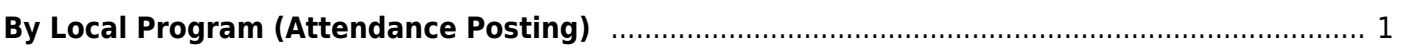

# <span id="page-4-0"></span>**By Local Program (Attendance Posting)**

#### *Attendance > Maintenance > Student > Student Posting > By Local Program*

This tab allows you to post attendance for a group of students in the same local program. All students must have the same absence date and posting code. For example, this page can be used to post a school-related absence, such as if all Chess Club students attended a chess tournament.

All students in the group must be absent on the same date and enrolled in the same local program, but they may be on different attendance tracks. You can also overwrite existing posted attendance (an Overwrite Warning pop-up window will be displayed).

**NOTE:** Students are enrolled in a local program on [Registration > Maintenance > Student](https://help.ascendertx.com/student/doku.php/registration/maintenance/studentenrollment/localprograms) [Enrollment > Local Programs](https://help.ascendertx.com/student/doku.php/registration/maintenance/studentenrollment/localprograms).

Attendance can only be posted for the current school year, and only for tracks that have a calendar set up for the campus.

**NOTE:** If you post or change a posting code, your user ID and the date-time stamp are saved in the attendance posting table, and an audit record is created in an audit table.

### **Update data:**

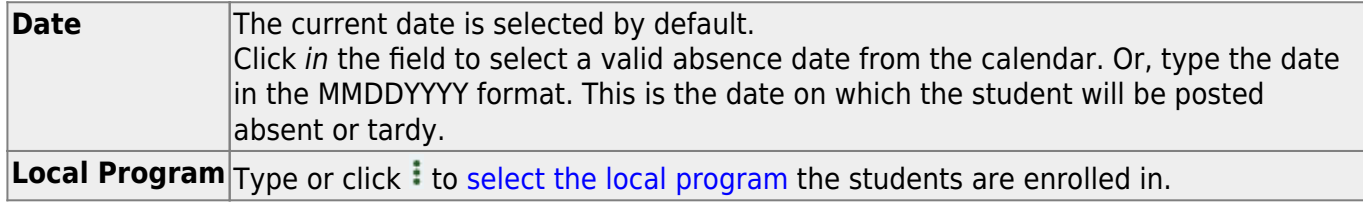

#### ❏ Click **Retrieve**.

A list of students enrolled in the selected local program on the specified date is displayed. Grade level is also displayed.

[You can re-sort the grid by clicking an underlined column heading.](#page--1-0)

• If there are multiple pages, [page through the list.](#page--1-0)

**NOTE:** Students are grouped by track. By default, the lowest track is expanded to display students on that track. Click other tracks to expand/hide the list of students.

Within each track, you can specify the range of periods to post attendance for.

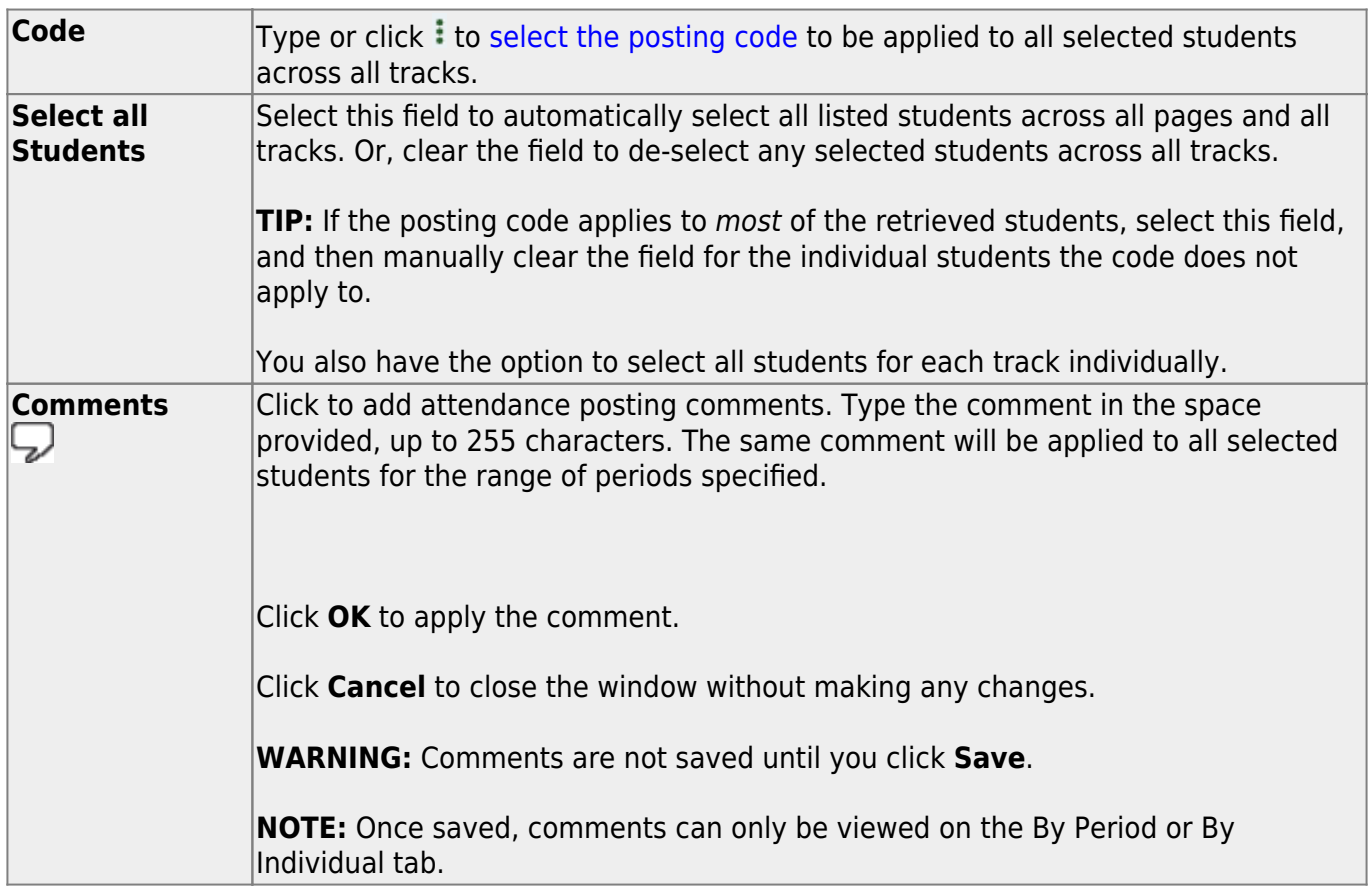

**Select** Within each track, select the students to post attendance for. Or, clear the field for any students the posting code does not apply to. To select/un-select all students on a particular track, select/clear the check box in the heading row. Click to view the student's class schedule for the semester of the specified date. The schedule opens in a pop-up window.

Click **Save** to post attendance.

You can make changes on multiple tabs to different students and save all changes at once.

If attendance was previously posted for the same student, date, and period, a pop-up window opens when you save prompting to confirm that you want to overwrite the previous data:

The grid displays the previously posted code and the new code for each period, as well as the tab on which the new code was posted, for the date specified on the main page.

**Overwrite Code** For each row, indicate if you want to overwrite the existing posting code for the student, date, and selected period(s). If there are multiple rows, you can select the check box in the heading to overwrite the code for all rows. If not selected, the original code will remain.

❏ Click **OK**.

The changes are saved.

**Reset** Clear unsaved changes and start over. The settings of the selection criteria fields will be retained.

#### Student

**Print Last Save** A pop-up window opens which displays a list of the last 10 times attendance was posted from any attendance posting tab, including the user ID of staff who posted attendance, and the date-time stamp indicating when the attendance was posted. The list is retained even if you exit the page or application.

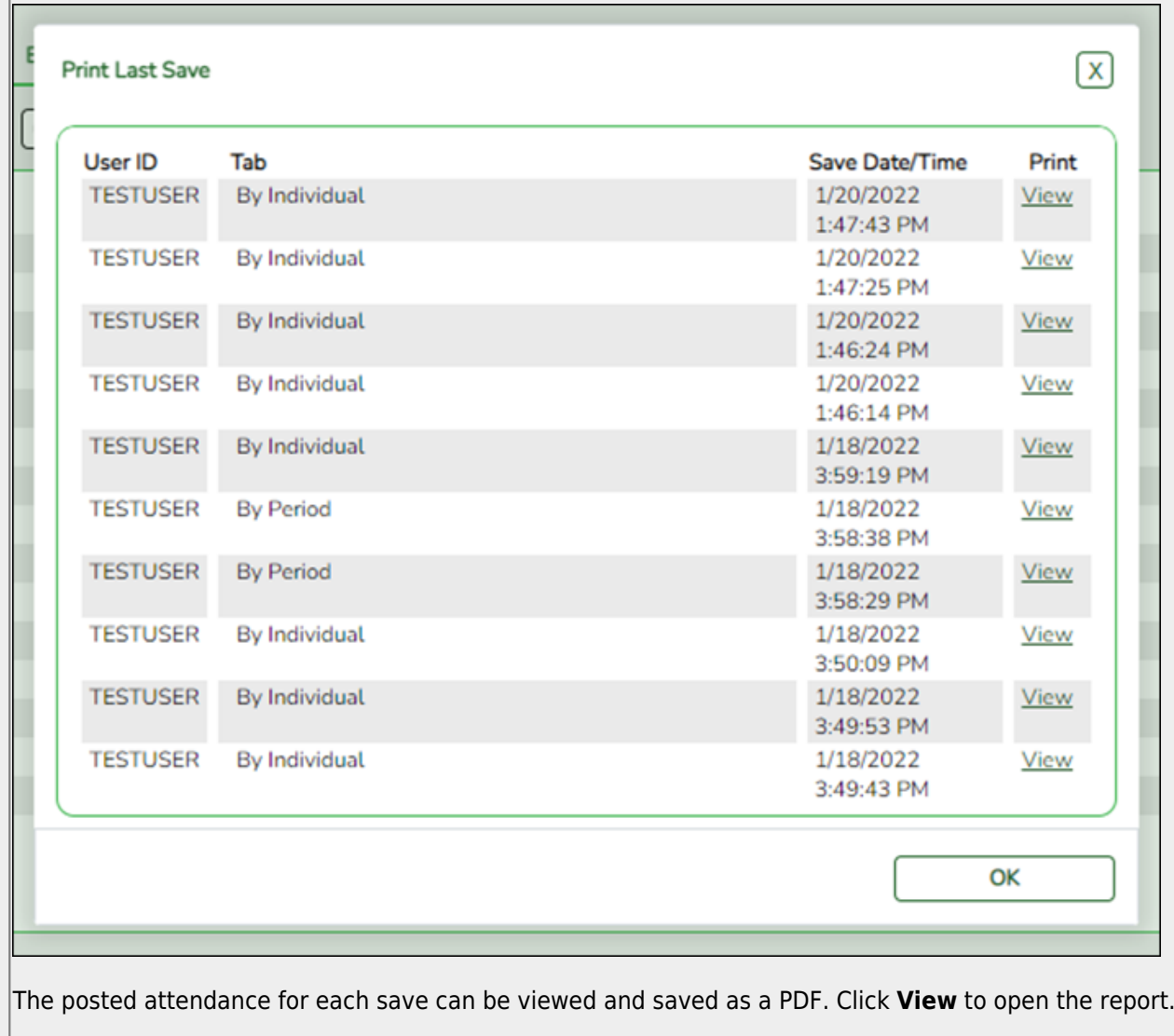

The report opens in a new window and includes the student ID, name, grade level, absence/tardy date, period, course (if applicable), district posting code and description.

The report heading indicates the tab on which attendance was posted. If multiple tabs were used in one save, the report includes a separate page for each tab.

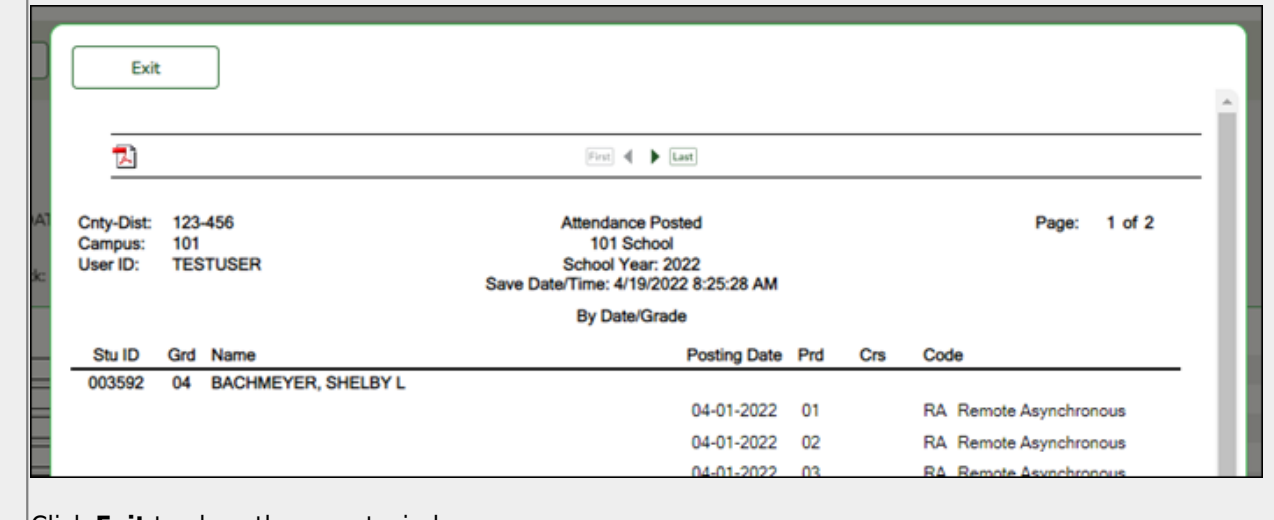

Click **Exit** to close the report window.

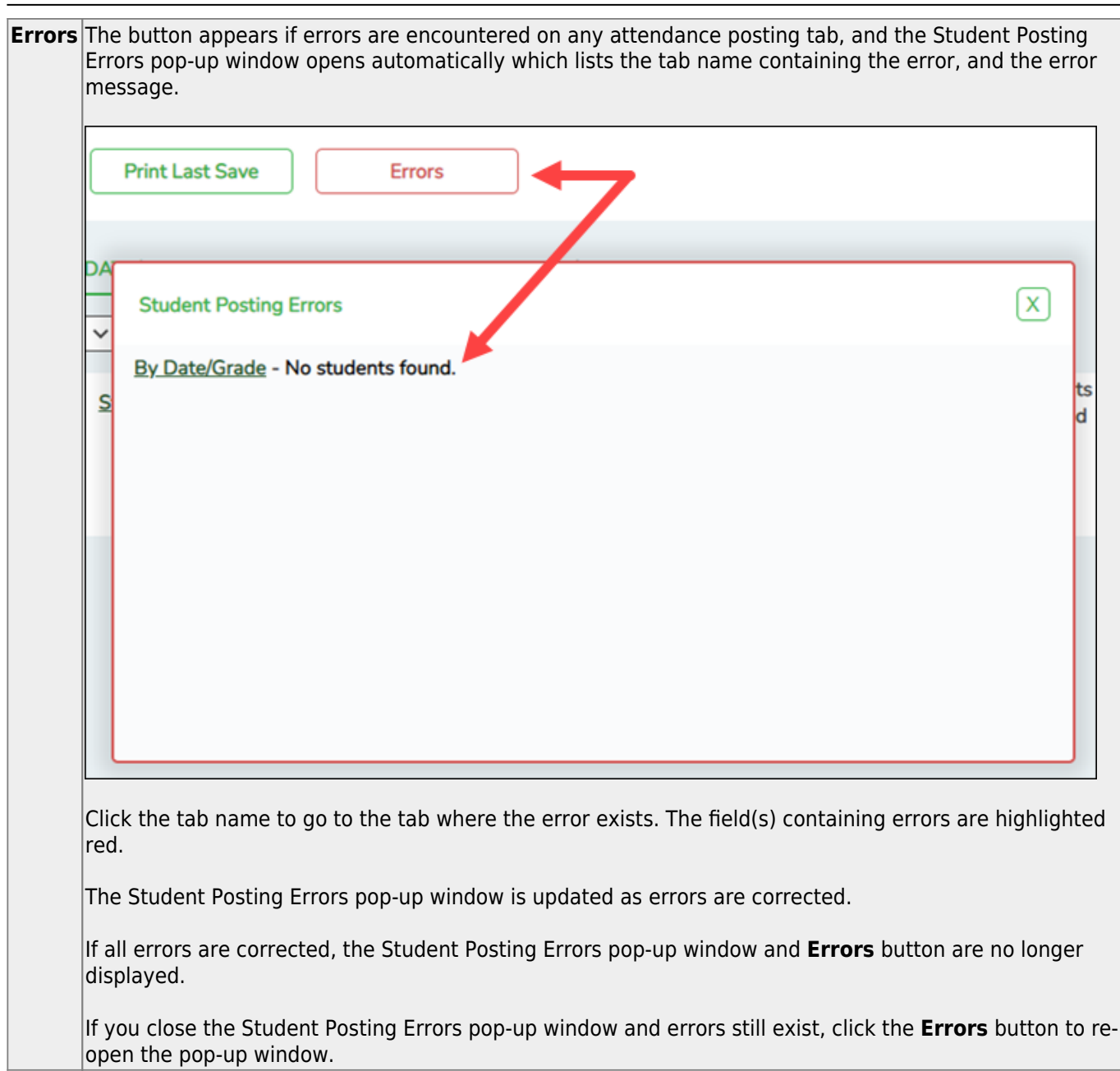

Student

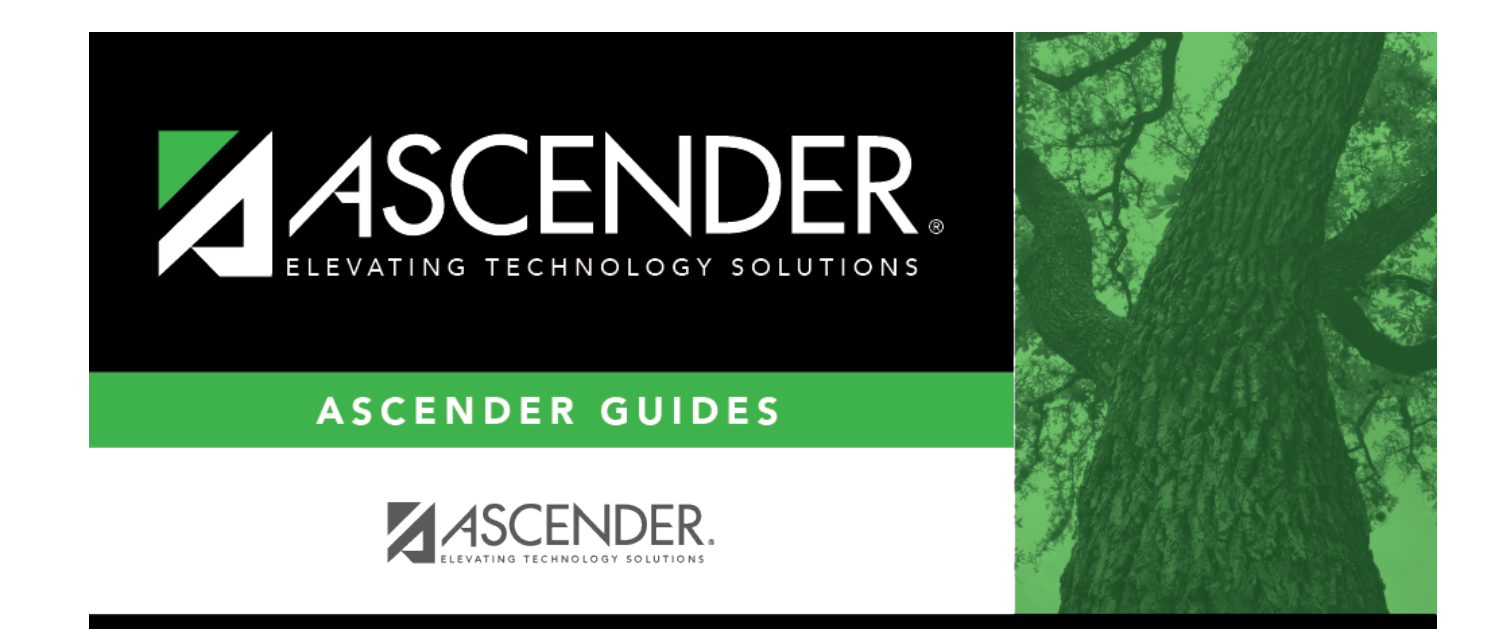

### **Back Cover**